$\sim$  Page 1 $\sim$ 

## Access Maintaining H-1B Status eForm from iHopkins

## **Step 1.** Go to **iHopkins Self-Service Portal** at [https://ihopkins.jhu.edu](https://ihopkins.jhu.edu/)

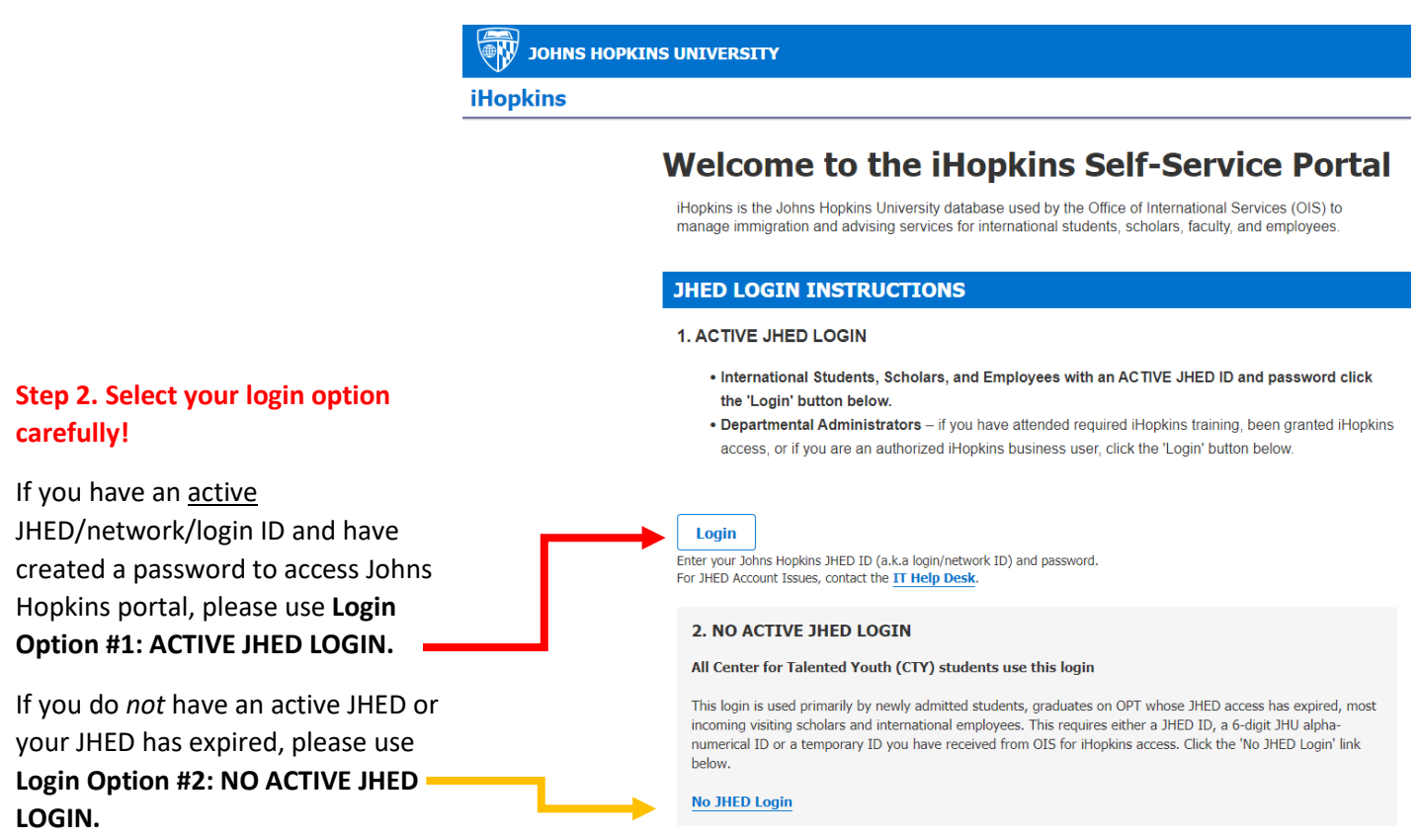

*See additional information regarding Option #2 on next page.* 

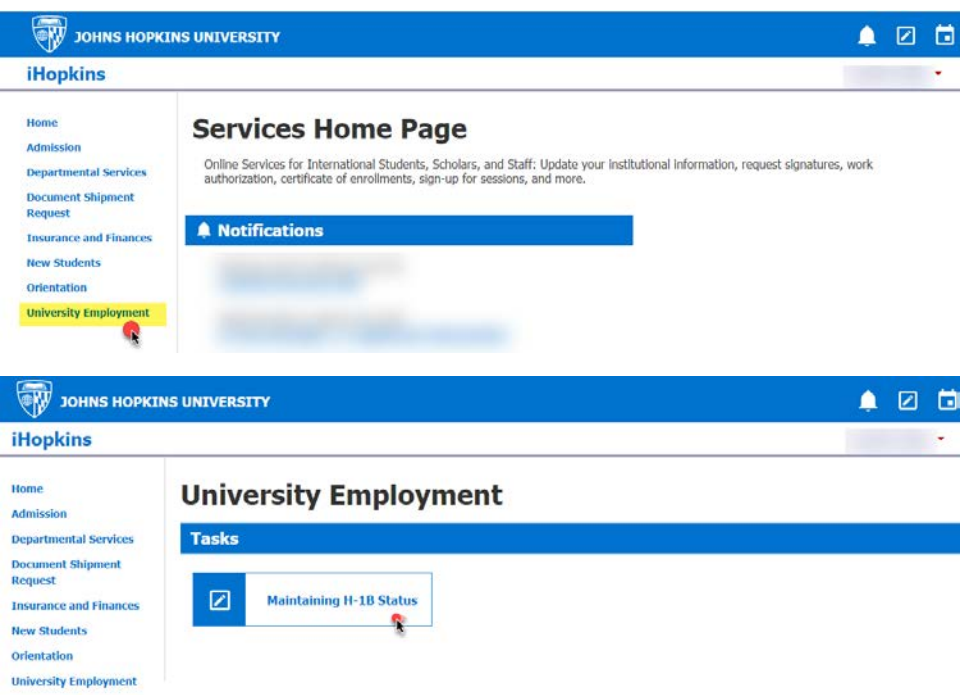

**Step 3.** After you login to iHopkins, click "**University Employment**" located at left side menu from iHopkins Home Page.

**Step 4.** Click "**Maintaining H-1B Status**" under Tasks.

READ eform instructions carefully before you submit this eform!

## **Additional Information:**

If you do *not* have a JHED ID or your JHED has expired, click "**No JHED Login**" under login option **#2 NO ACTIVE JHED LOGIN**.

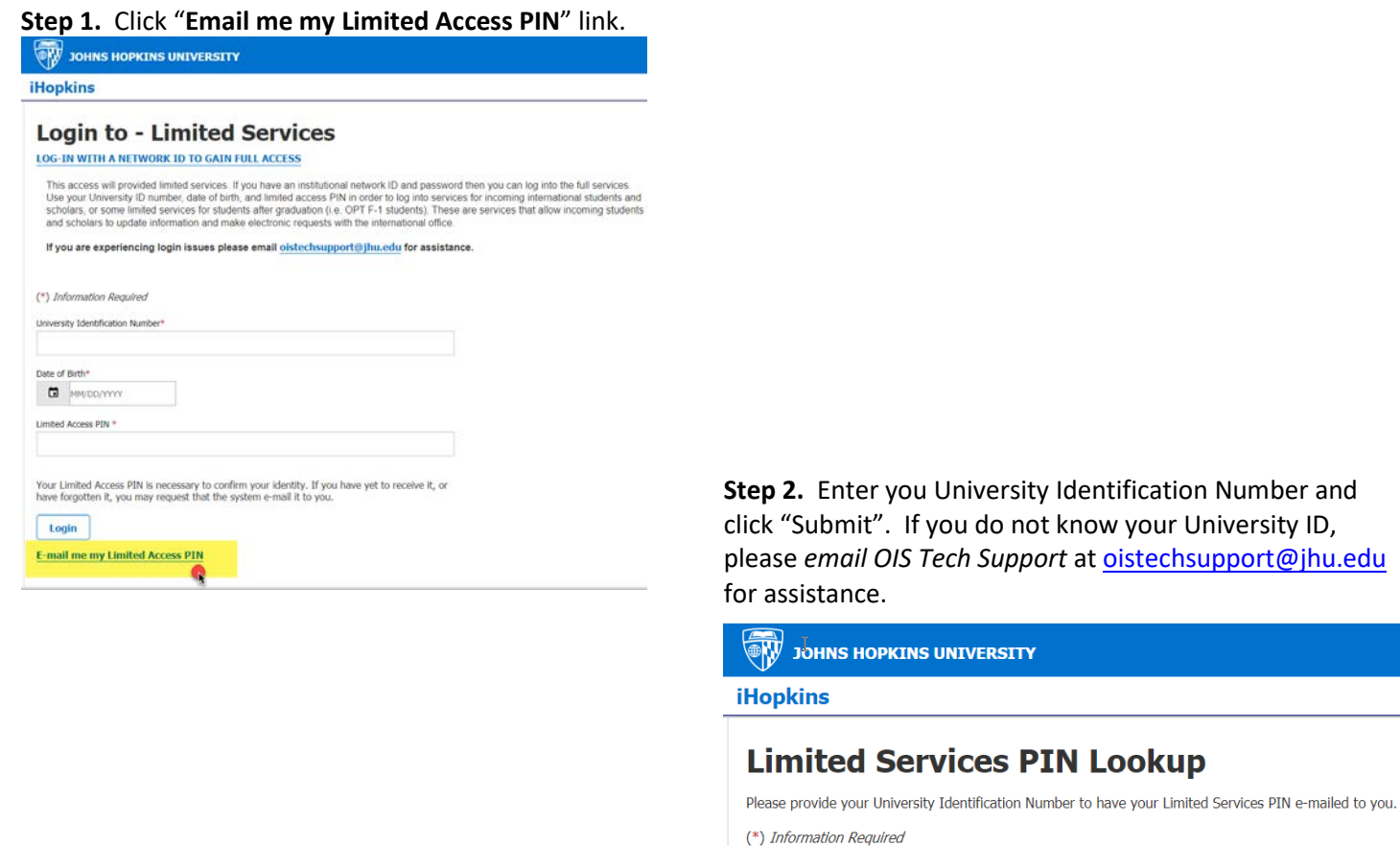

University Identification Number\*

**Submit** 

**Step 3.** Your Limited Access PIN will be emailed to the email address (es) we have on file for your record in iHopkins. Check your email account(s) to retrieve the Pin. If your email address is no longer valid, please email *OIS Tech Support* at <mailto:oistechsupport@jhu.edu> for assistance.

After you successfully retrieved your Limited Access PIN, please enter your University ID, Date of Birth and Limited Access Pin to login to iHopkins!

If you experience any issues with iHopkins, please email [oistechsupport@jhu.edu](mailto:oistechsupport@jhu.edu) for assistance.